# はじめに

## ■ 用語・略称について

本ガイドでは、以下の用語・略称を使用します。

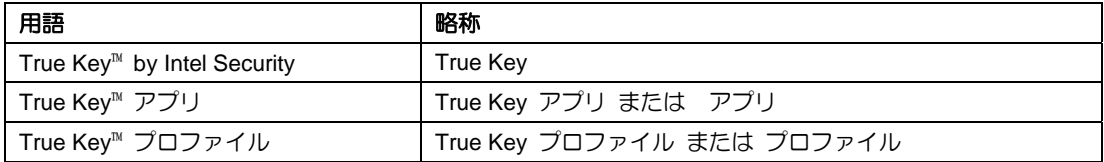

## インストールの前に

True Key アプリをインストールする前にご確認頂きたい事について記載しております。

## 動作環境

True Key をご利用するには以下の動作環境が必要です。(2017 年 1 月時点)

#### ■ OS

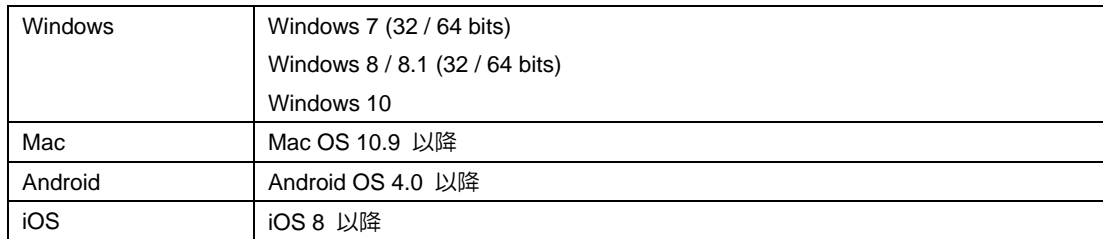

#### ■ ブラウザ

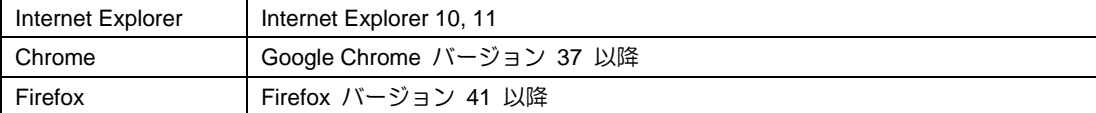

※Safari(Mac OS 標準搭載) は True Key に対応していません。Mac でご利用の場合は、Chrome または Firefox をインストールしてください。

### ■ その他

・インターネット接続環境

## 用意するもの

True Key アプリをダウンロード、インストールを開始するにあたり、以下に記載されているものをご用意し てください。

- ■「マカフィー® セキュリティサービス」の申込み True Key は「マカフィー® セキュリティ サービス」を申込みされた場合にご利用になれます。
- True Key アプリをダウンロードするための情報 ダウンロード URL または ユーザポータルサイト (マイ アカウント)へログインするための基本 ID、パ スワードなどの情報、またはそれらの情報が記載された通知書をご用意ください。
- 電子メールアドレス

True Key プロファイルを作成する際に電子メールのアドレスが必要となります。 電子メールアドレスは、普段お使いのアドレス および 別のアドレスもご利用可能です。

# 1. True Key のインストール

True Key のインストールについて説明します。OS 毎にインストール方法が異なります。お使いの OS に応 じた手順を実行してください。

## 1.1 True Key のインストール (Windows 版)

① マイアカウント画面で「ダウンロード」をクリックします。

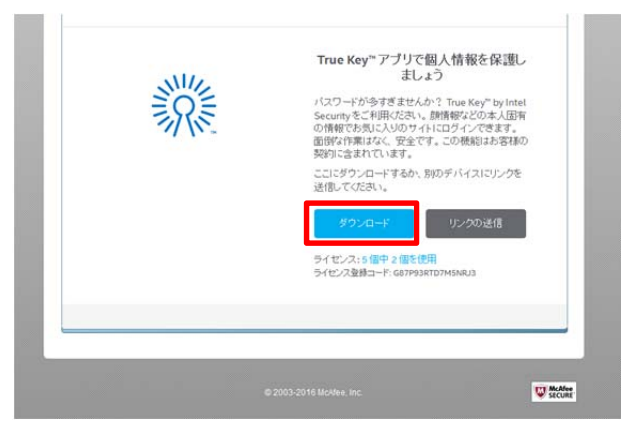

② セットアップファイルをダウンロードします。

画面の指示に従って、セットアップファイルを任意の場所に保存してください。

③ ダウンロードした セットアップファイルを実行します。

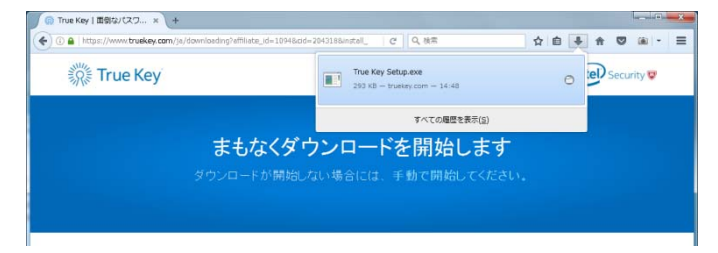

④ インストールウィザードが開始したら「次へ」をクリックします。

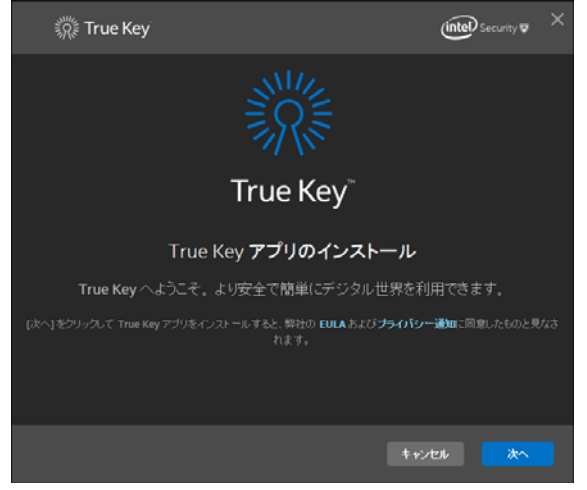

→ インストールが開始します。

⑤ インストールが完了しました。

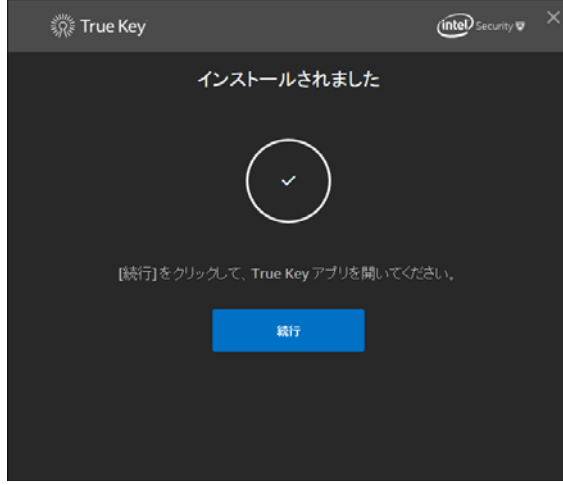

・「続行」をクリックする事で、True Key のプロファイル作成 に進みます。

・後でプロファイルを作成する場合は「×」で閉じます。

→ 2.1 True Key プロファイルの作成 および 初回起動 (Windows 版) へ進みます。

## 1.2 True Key のインストール (Mac 版)

① マイアカウント画面で「ダウンロード」をクリックします。

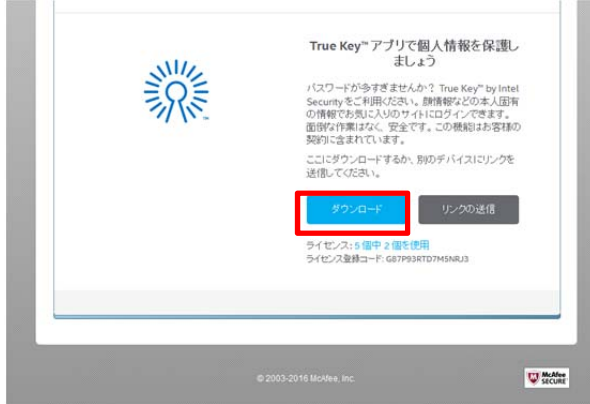

② セットアップファイルをダウンロードします。 以下の画面が表示された場合は、「ダウンロードを続ける」をクリックします。

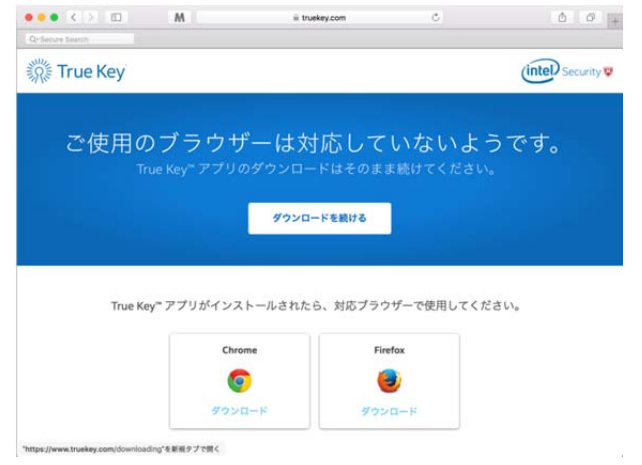

※ Safari は True Key に対応していません。ダウンロードおよびインストールはできますが、 True Key をご利用の際には、Chrome もしくは Firefox を使用する必要があります。

③ ダウンロードした セットアップファイル を実行します。

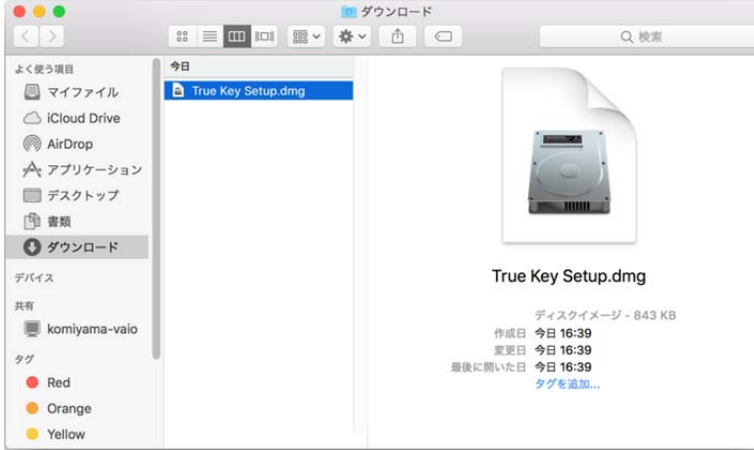

④ インストーラを実行します。

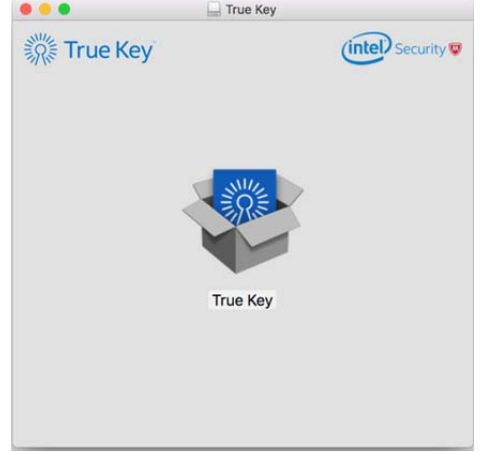

⑤ インストールウィザードが起動したら、画面の指示に従ってインストールを行ないます。

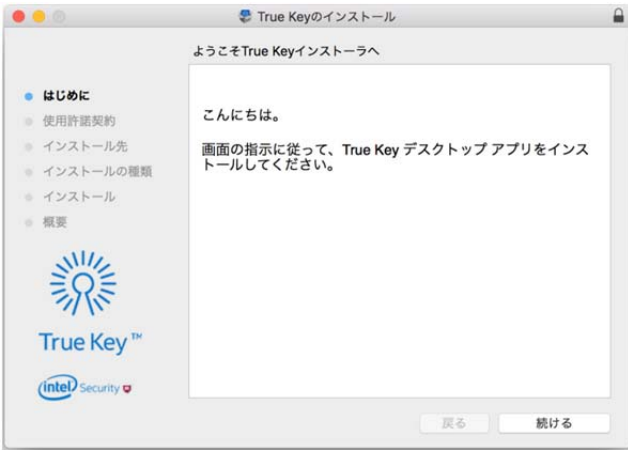

⑥ 使用許諾契約に「同意する」をクリックします。

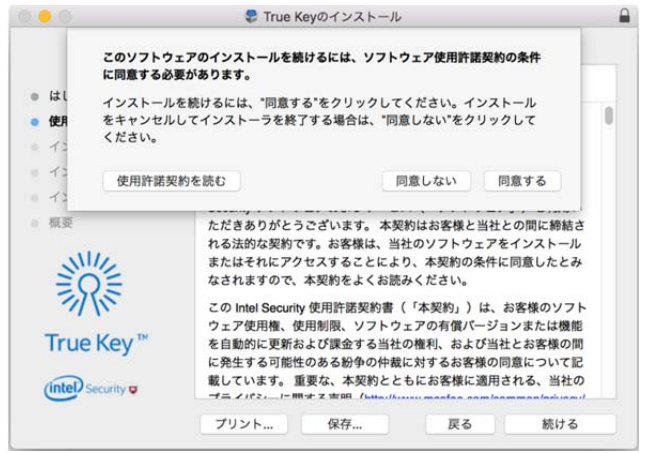

⑦ 「インストール」をクリックします。

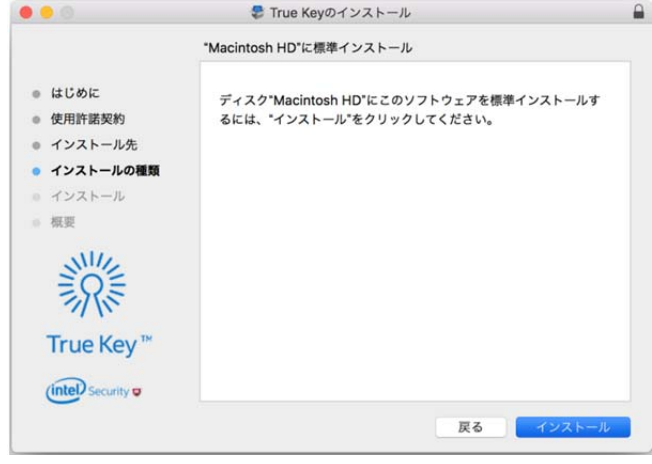

⑧ 管理者パスワードの要求があった場合は入力し、「ソフトウェアをインストールする」をクリックします。

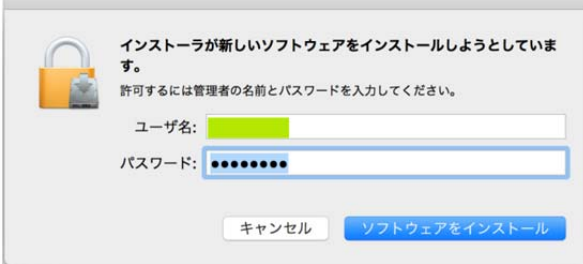

→ インストールが開始します。

**Contract Contract Contract** 

⑨ インストールが完了しました。

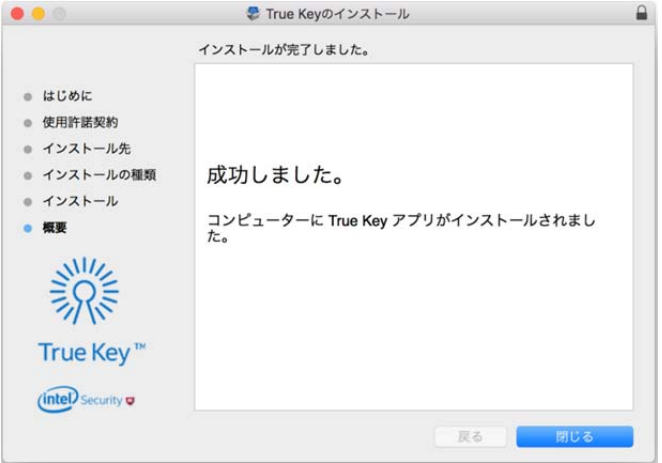

・「閉じる」をクリックする事で、True Key のプロファイル作成 に進みます。

・後でプロファイルを作成する場合は「×」で閉じます。

→ 2.2 True Key プロファイルの作成 および 初回起動 (Mac 版) へ進みます。

## 1.3 True Key のインストール (Android 版)

① マイアカウント画面で「ダウンロード」をクリックします。

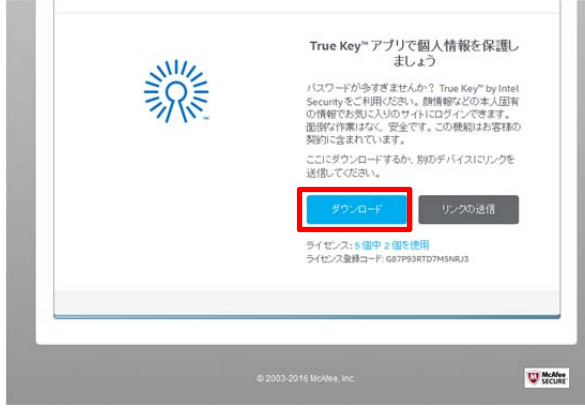

→ Play ストアに移動します。

- ② Play ストアに移動したら「インストール」をタップします。
	- ※ 端末側で "Play ストア" が利用できる設定にしておく必要があります。

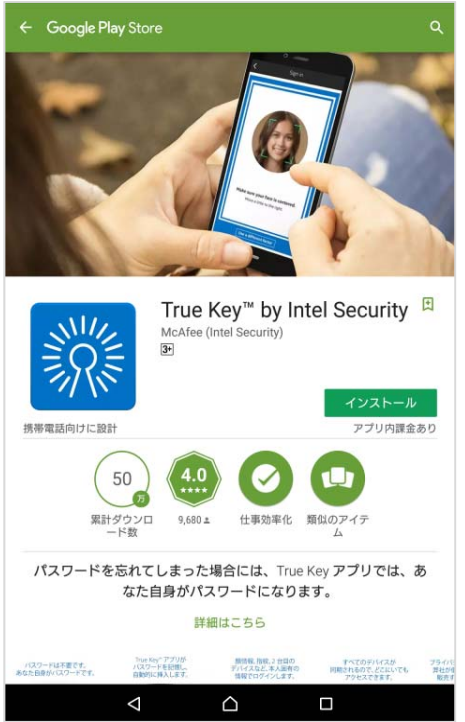

→ インストールが開始します。

③ インストールが完了したら、「開く」をタップします。

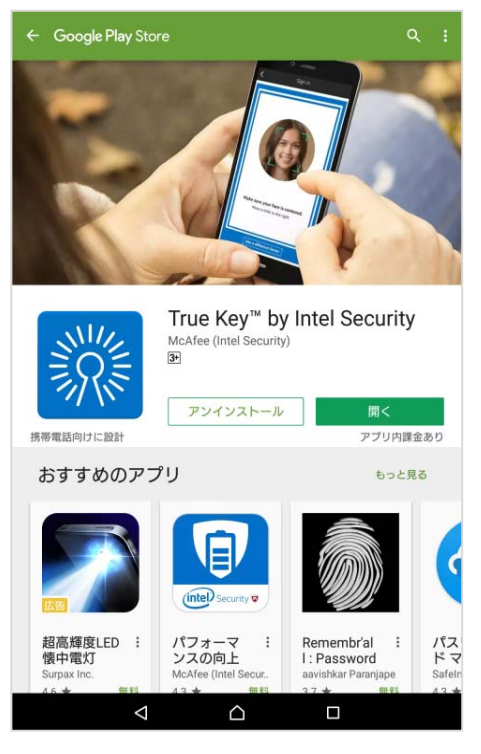

④ True Key が起動します。

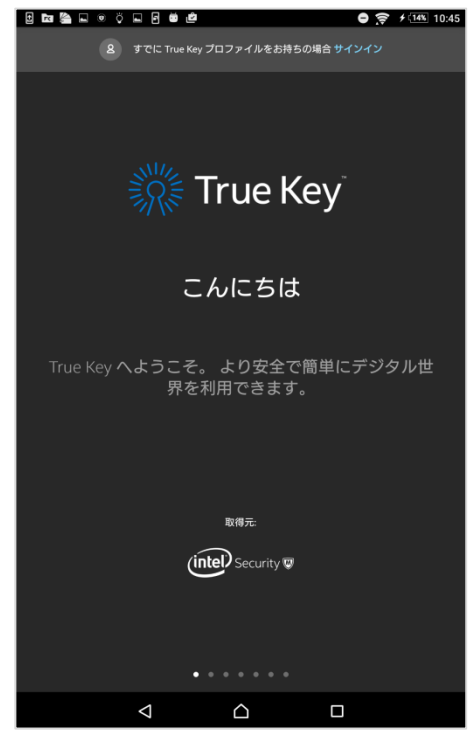

→ 2.3 True Key プロファイルの作成 および 初回起動 (Android 版) へ進みます。

## 1.4 True Key のインストール (iOS 版)

① マイアカウント画面で「ダウンロード」をクリックします。

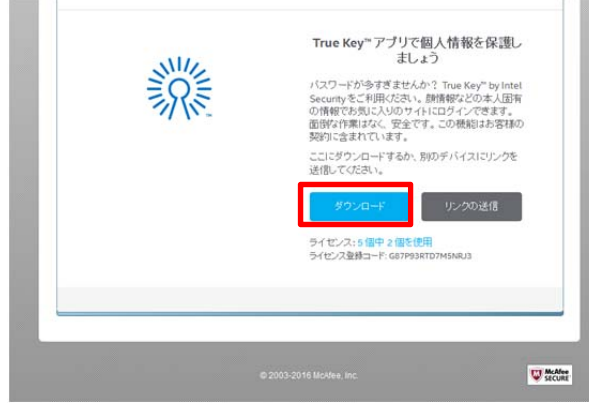

- → App Stpre に移動します。
- ② 以下のメッセージが表示されたら 「開く」 をタップします。 ※ 端末側で "App Store" が利用できる設定にしておく必要があります。

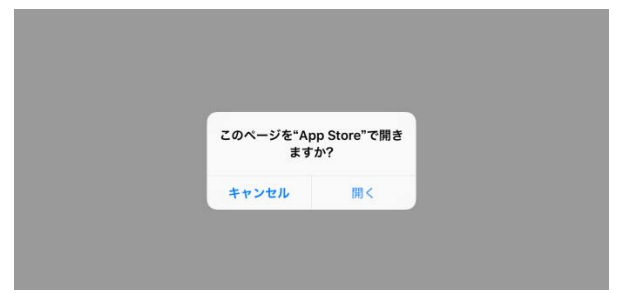

③ 「インストール」をタップします。

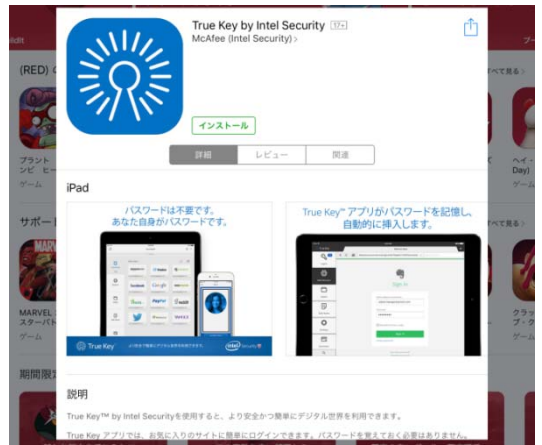

④ iTunes Store サインインの確認が表示された場合は、パスワードを入力し、「OK」をタップします。

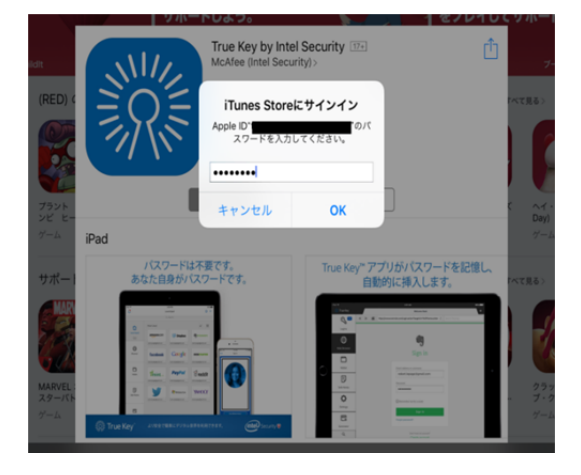

⑤ 年齢制限の確認画面が表示された場合は「OK」をタップします。

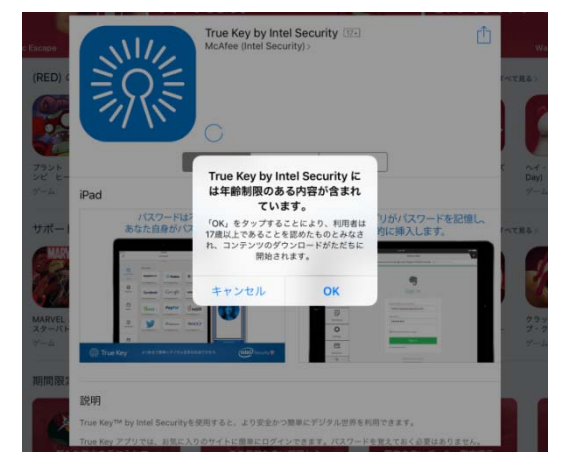

→ インストールが開始します。

⑥ インストールが完了したら「開く」をタップします。

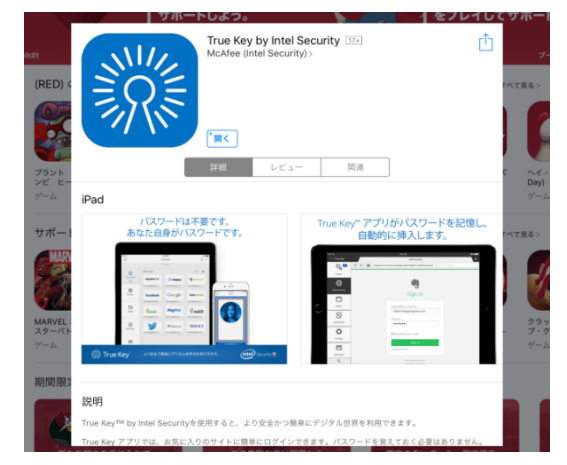

⑦ True Key が起動します。

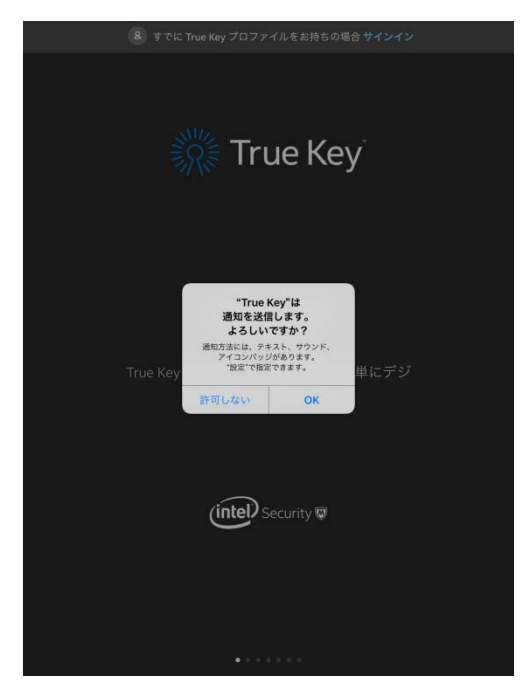

→ 2.4 True Key プロファイルの作成 および 初回起動 (iOS版) へ進みます。

## 2. True Key プロファイルの作成 および 初回起動

True Key インストール後、初回ご利用時はパスワードを一括管理するための「True Key プロファイル」を 新規作成する必要があります。

 また、初回起動時に顔認証の設定を行なっておくと次回から顔認証を使用したサインインを行なう事がで きます。

顔認証を行なわない場合は、メール認証後およびデバイスを信用しておくことで次回からパスワードでサ インインを行なう事ができます。

## 2.1 True Key プロファイルの作成 および 初回起動(Windows 版)

① デスクトップの 「True Key」アイコンをクリックし、True Key を起動します。 ※インストールの流れから本操作を行なう場合は、②からはじめます。

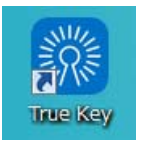

② 「では始めます」をクリックします。

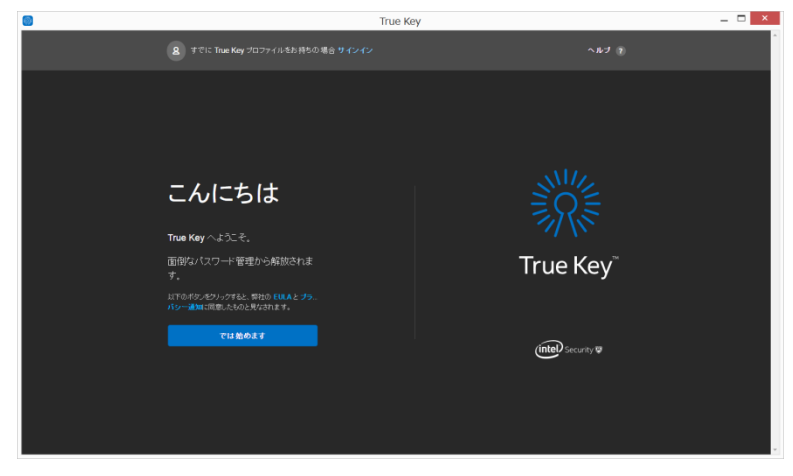

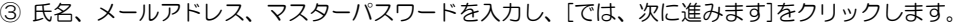

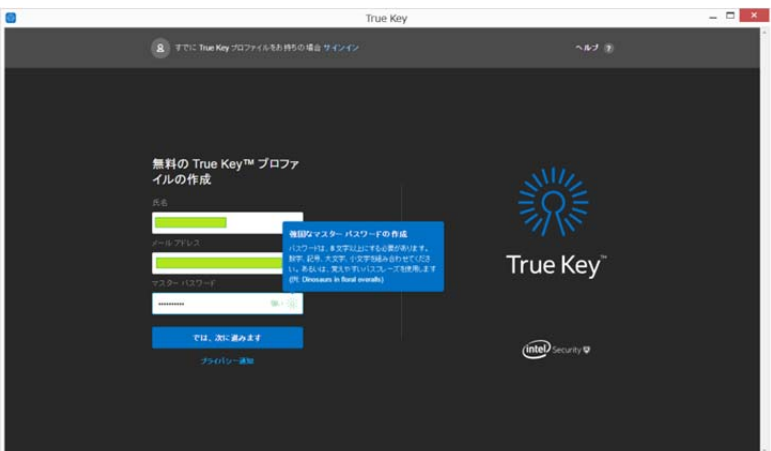

- ・メールアドレスは、マイアカウント登録時のアドレスとは別のアドレスもご利用いただけます。
- ・マスターパスワードは任意のパスワードを指定してください。
- ④ マスターパスワードを再入力して、「確認」をクリックします。

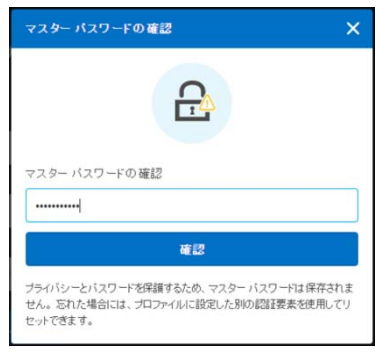

「ログインが完了しました。」と表示されます。

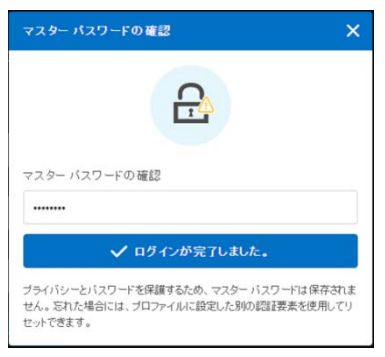

## ⑤ 顔認証の設定を行ないます。

[顔情報を追加]をクリックします。

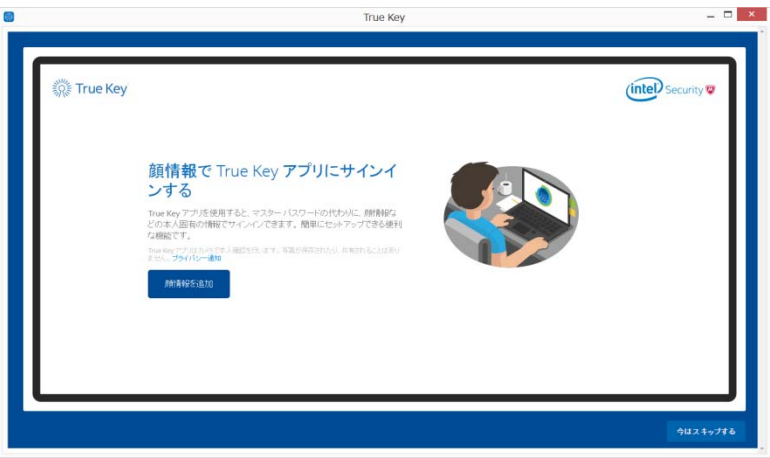

 顔認証の設定をスキップする場合は「今はスキップする」をクリックします。 ※フロントカメラが無いパソコンの場合、顔認証設定はスキップされます。

⑥ 顔認証を行ないます。

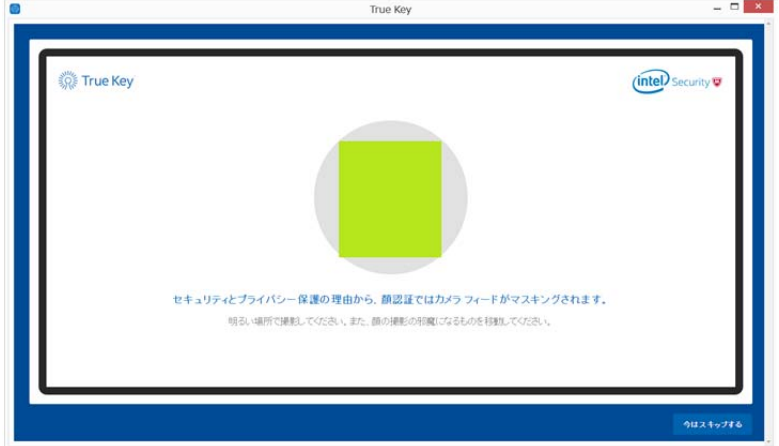

顔認証が成功した事を確認します。

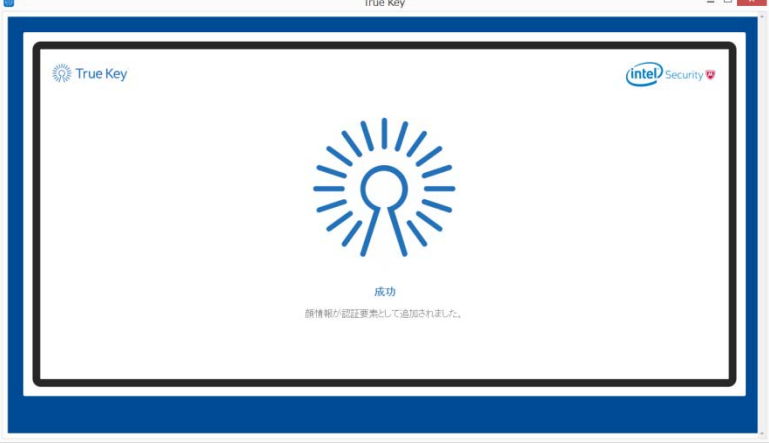

⑦「顔認証を試す」をクリックします。

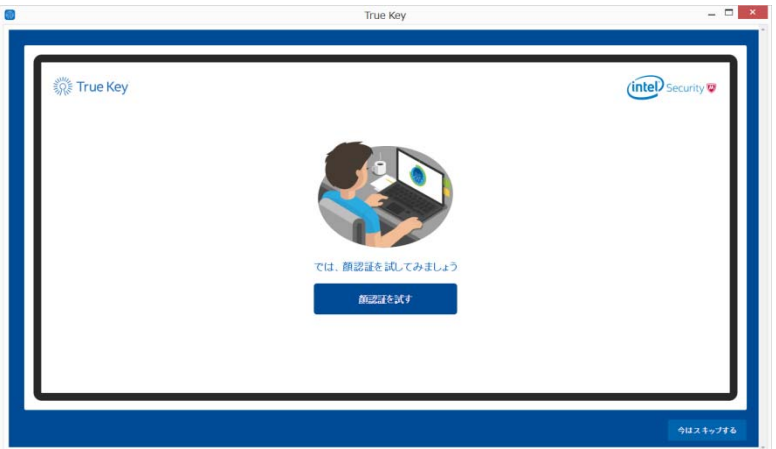

⑧ 顔認証に成功したら「閉じる」をクリックします。

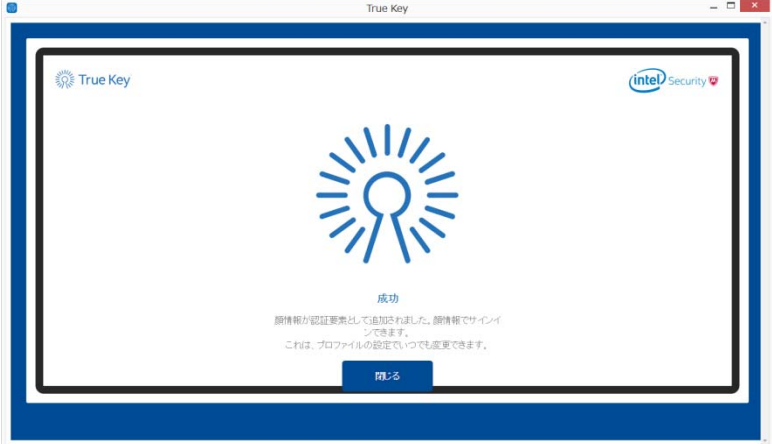

→ ⑩ ブラウザのアドオン設定へ進みます。

⑨ メール認証

顔認証をスキップした場合、メールによる認証を行なう必要があります。

 下記メッセージが表示されたら、メールが届いているか確認します。 ※プロファイル作成時に指定したメールアドレスにメールが送信されます

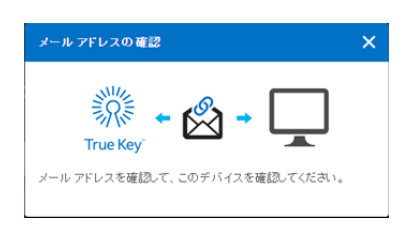

#### メール本文の「アクセスを確認する」をクリックします。

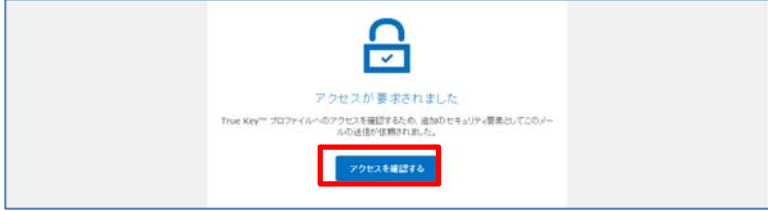

#### 「アクセスが許可されました」と表示されることを確認します。

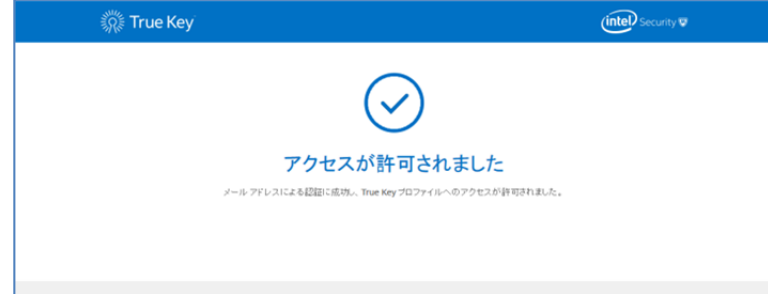

→ ⑩ ブラウザのアドオン設定へ進みます。

⑩ ブラウザのアドオン設定を行ないます。

インストールされているブラウザ (True Key がサポートしているブラウザのみ)が表示されます。

アドオンを追加したいブラウザにチェックを入れ、[有効にする]をクリックします。

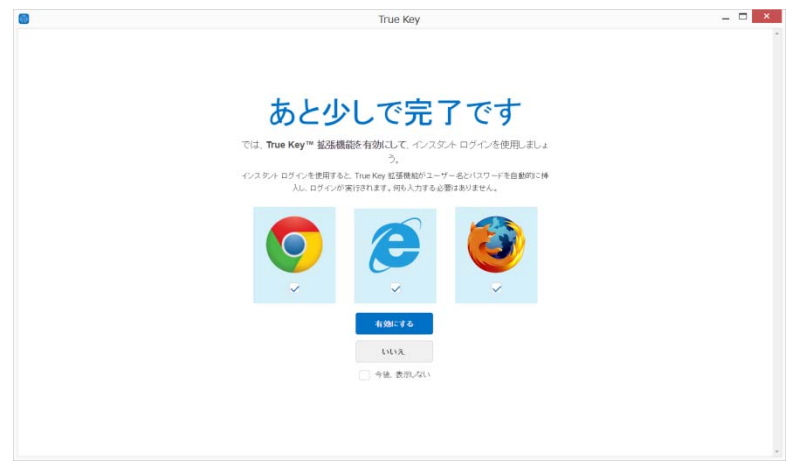

 ブラウザが起動したら、画面の指示に従ってアドオンを有効にします。 以下は IE の画面例です。ブラウザによって操作が異なります。

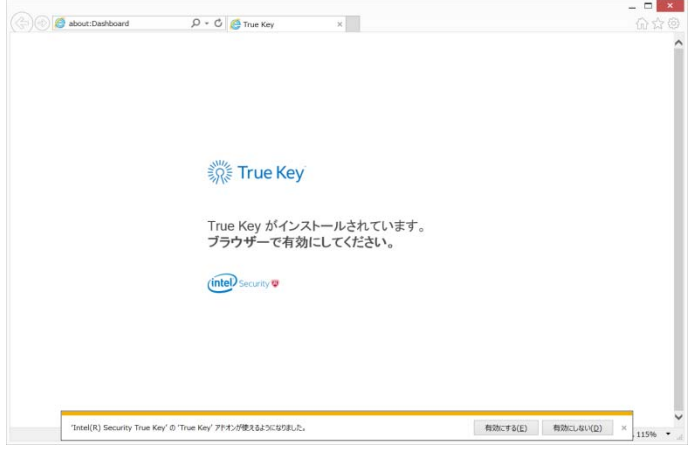

ブラウザに True Key アドオンが追加された事を確認します。

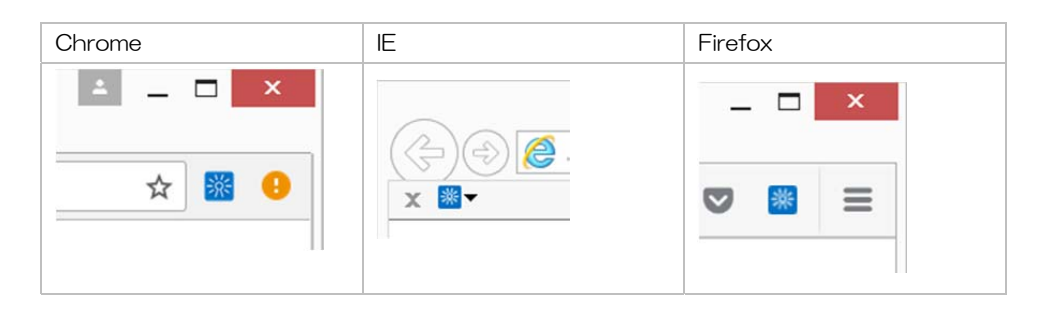

⑪ True Key が起動します。

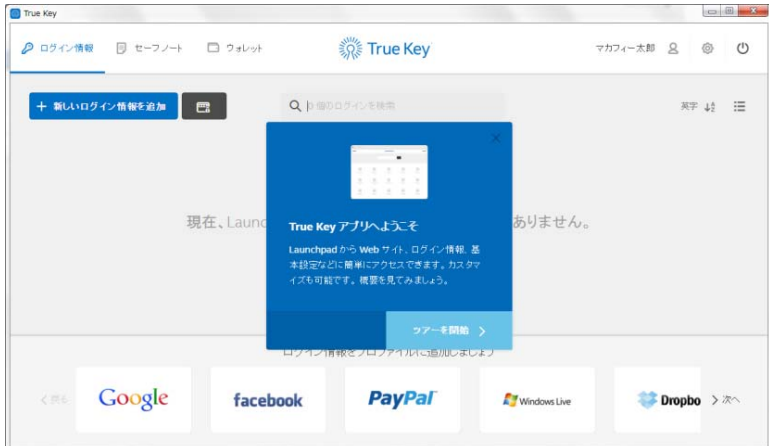

⑫ デバイスの信用

 顔認証をスキップした場合は、デバイスを信用する必要があります。本操作を行なわない場合、True Key サインインの度にメール認証が要求されます。

- (a) True Key のユーザー名 をクリックします。
- (b) 信用済みデバイス欄の「追加」をクリックします。

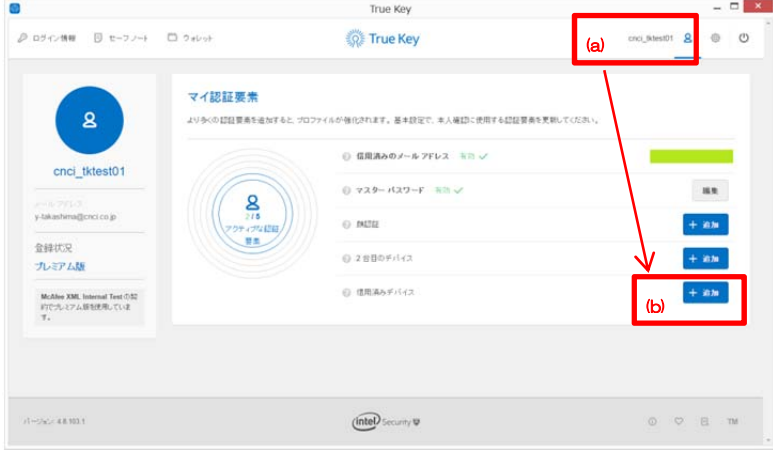

(c) 信用済みデバイス欄が「有効」となり、デバイスが追加された事を確認します。

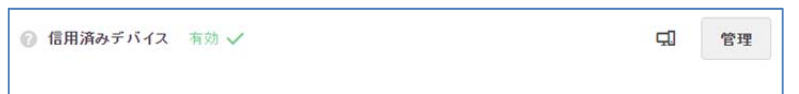

(補足)「チュートリアル」などの画面が表示された場合、必要に応じて確認および設定を行ないます。

・チュートリアル

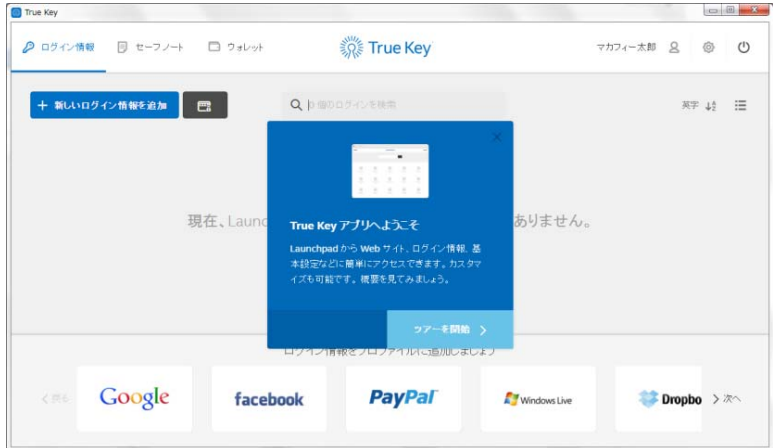

・パスワードのインポート

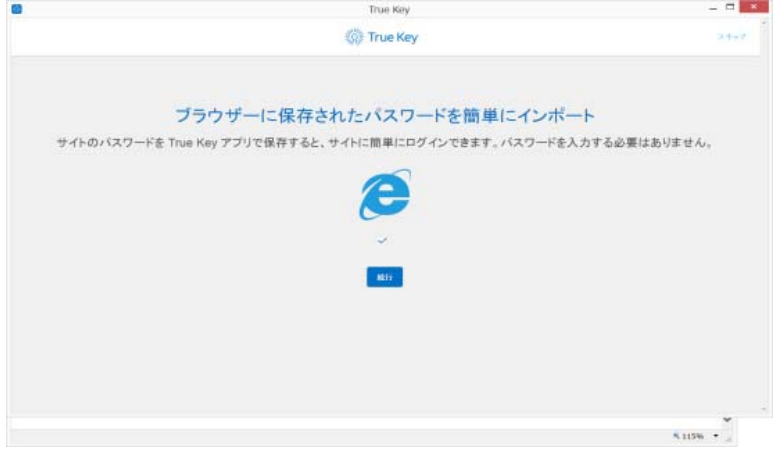

・プロファイルの基本設定

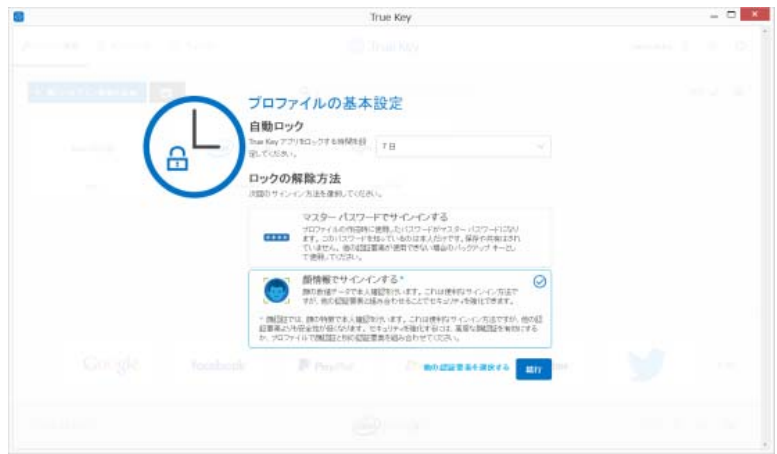

## 2.2 True Key プロファイルの作成 および 初回起動 (Mac 版)

① アプリケーションから 「True Key」アイコンをクリックし、True Key を起動します。 ※インストールの流れから本操作を行なう場合は、②からはじめます。

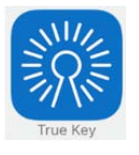

② 「では始めます」をクリックします。

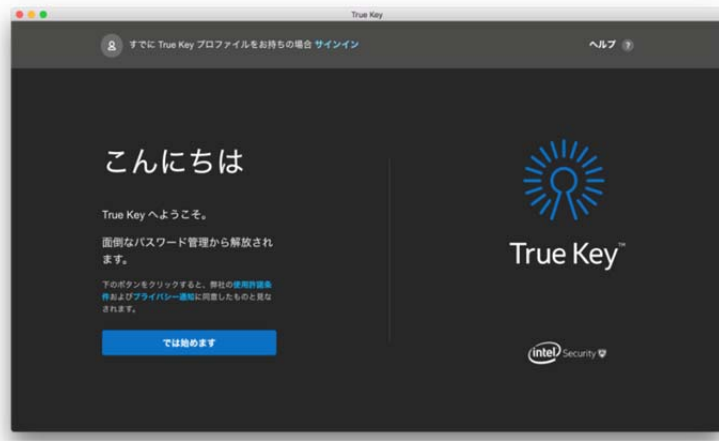

③ 氏名、メールアドレス、マスターパスワードを入力し、[では、次に進みます]をクリックします。

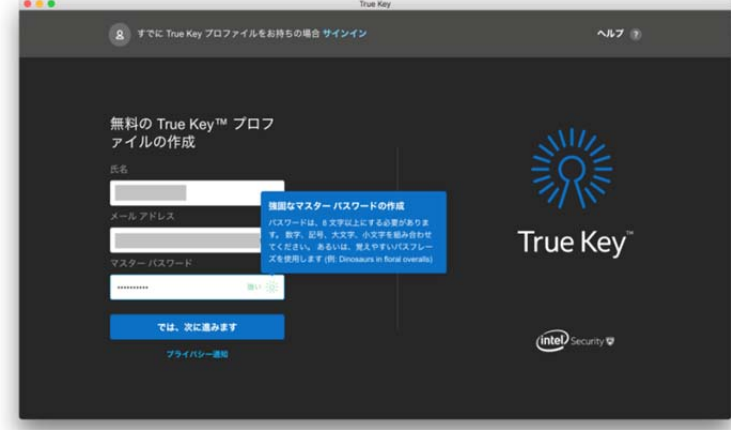

 ・メールアドレスはマイアカウント登録時のアドレスとは別のものもご利用いただけます。 ・マスターパスワードは任意のパスワードを指定してください。

④ マスターパスワードを再入力して、「確認」をクリックします。

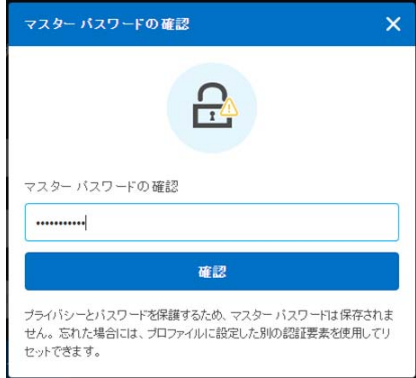

⑤ ログインが完了し、True Key プロファイルが作成されました。

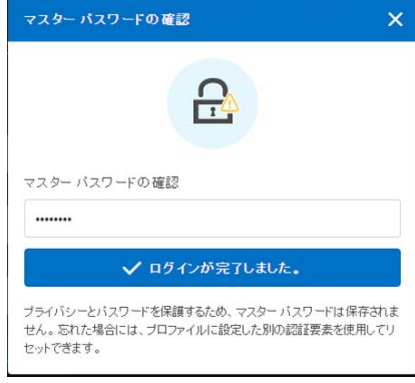

⑥ ブラウザのアドオン設定を行ないます。

 インスト—されているブラウザ(True Key がサポートしているもののみ)が表示されます。 アドオンを追加したいブラウザにチェックを入れ、[有効にする]をクリックします。

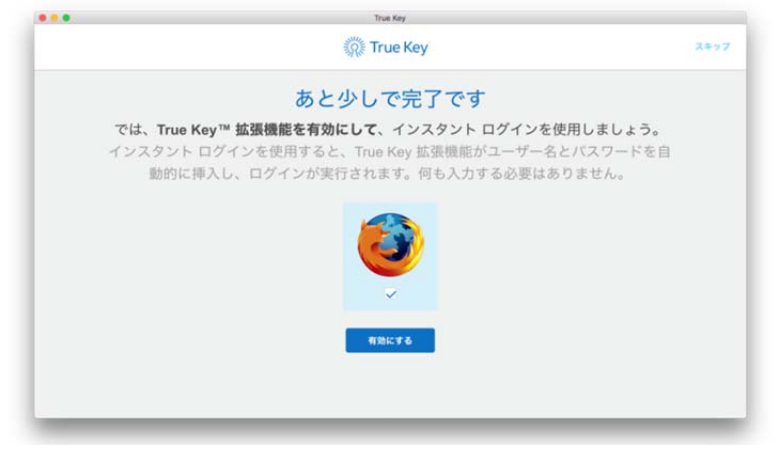

→ ブラウザの操作に従って、アドオンをインストール、有効にします。

⑦ True Key が起動します。

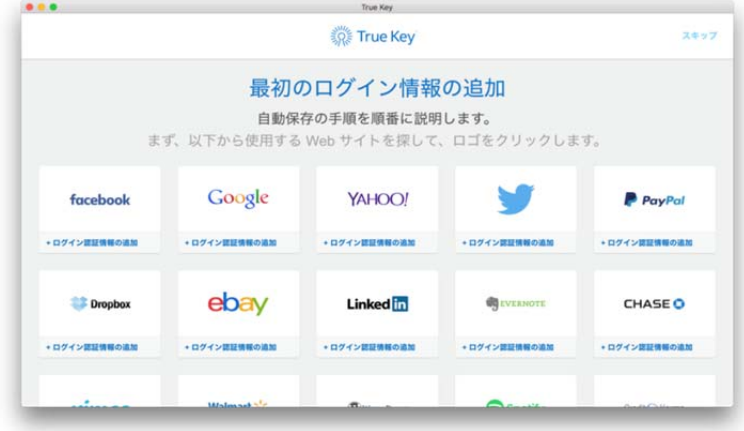

⑧ 顔認証の設定を行ないます。

[顔認証のセットアップ]をクリックします。

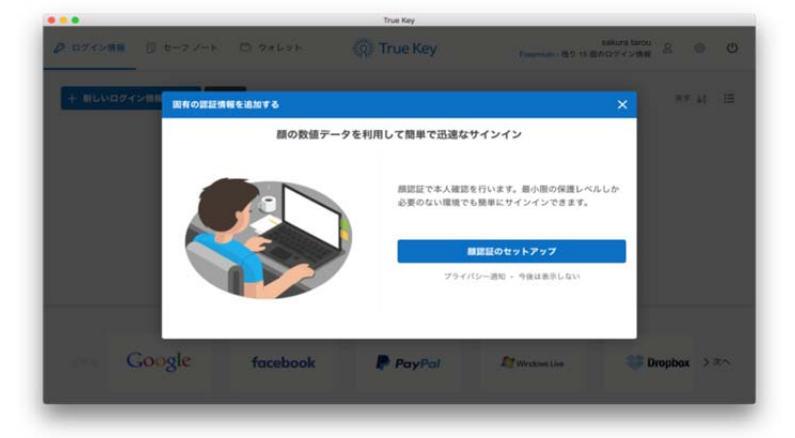

 ※顔認証の設定が表示されない場合は、いったんサインアウトし、再度 True Key を起動、 マスタパスワードでサインインしてください。

⑨ 「顔認証を追加」をクリックします。

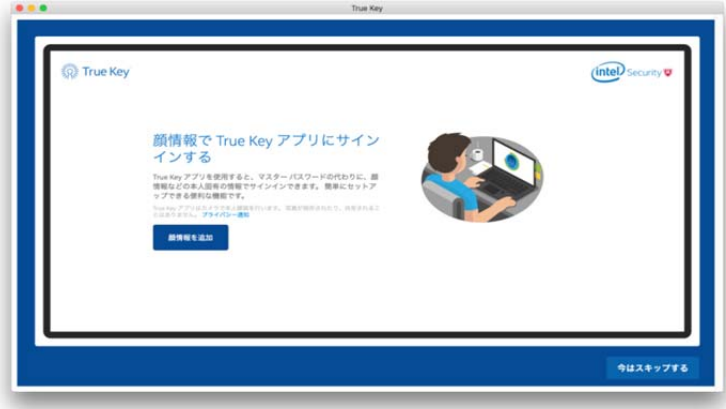

 スキップする場合は「今はスキップする」をクリックします。 ※フロントカメラが無いパソコンの場合、顔認証設定はスキップされます。

⑩ 顔認証を行ないます。

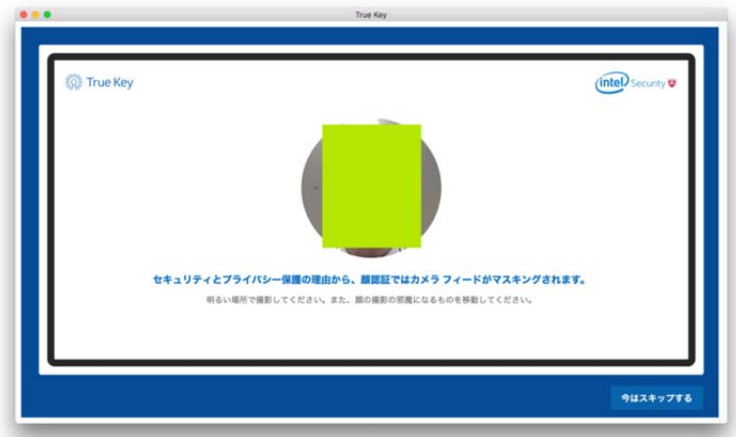

⑪ 顔認証の確認

「顔認証を試す」をクリックします。

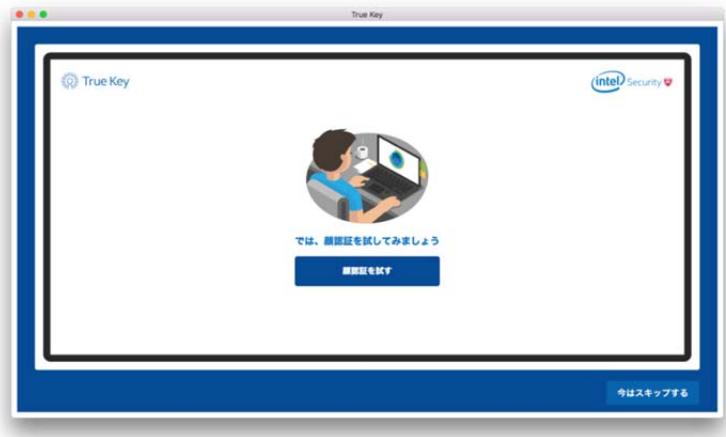

⑫ 認証に成功すると True Key が起動します。

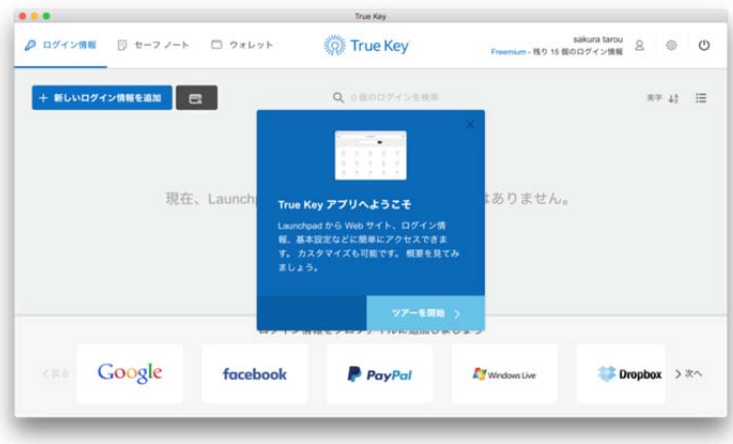

## 2.3 True Key プロファイルの作成 および 初回起動 (Android 版)

① 画面のアイコンをタップし、True Key を起動します。

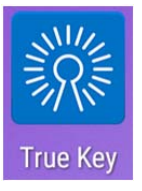

※インストールの流れから本操作を行なう場合は、②からはじめます。

- ② True Key アプリが起動します。
- 画面を右から左へスライドさせ、画面を切り替えていきます。

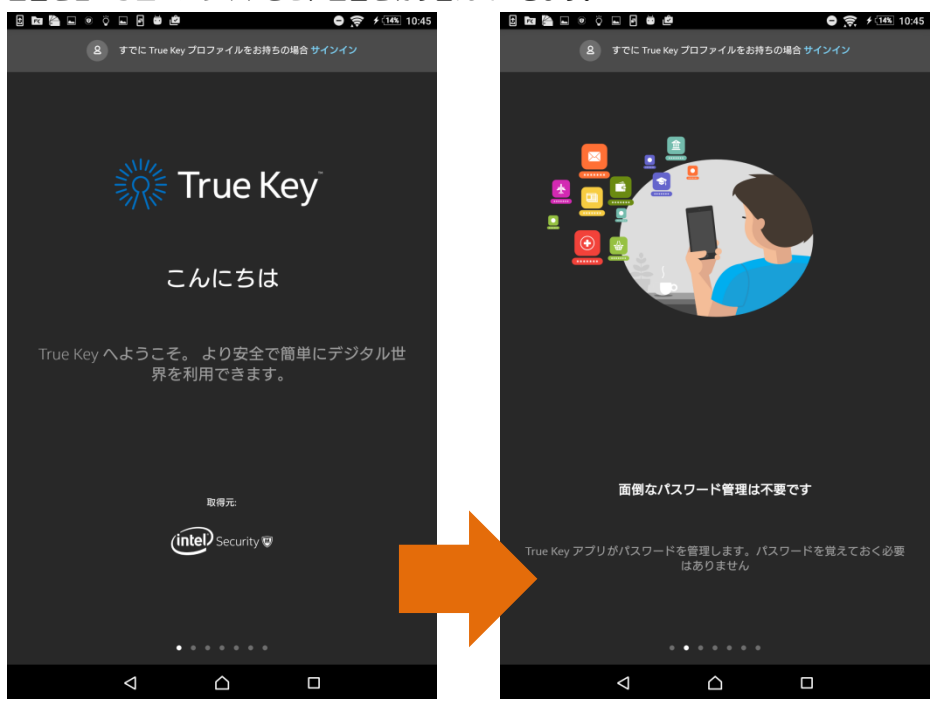

③ 以下の画面が表示されたら「開始」をクリックします。

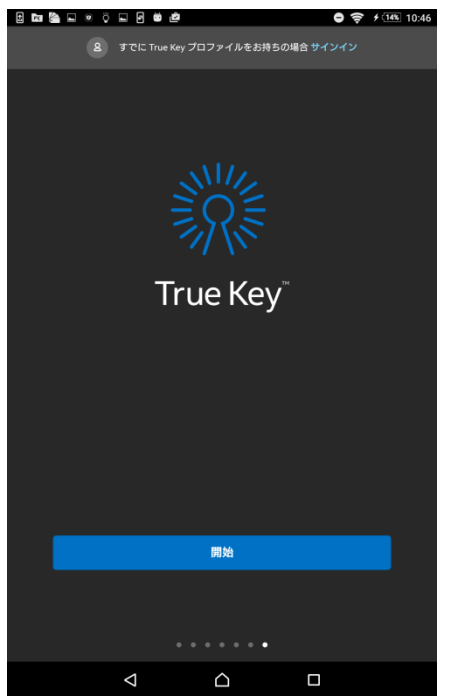

④ 氏名、メールアドレスを入力し、[では、次に進みます]をクリックします。

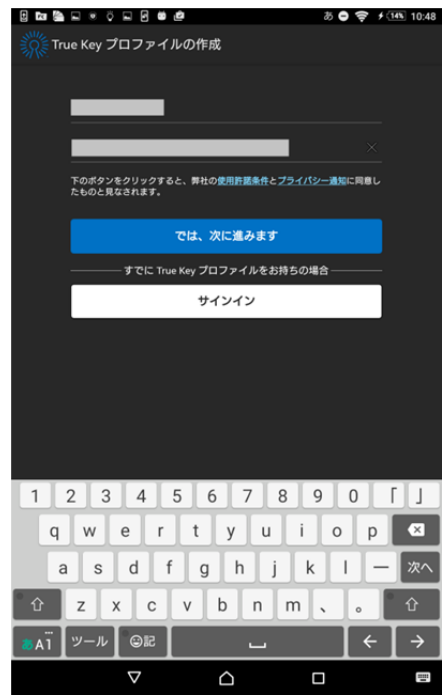

・メールアドレスはマイアカウント登録時のアドレスとは別のものもご利用いただけます。

⑤ マスターパスワードを 入力し、「マスターパスワードの確認」をタップします。

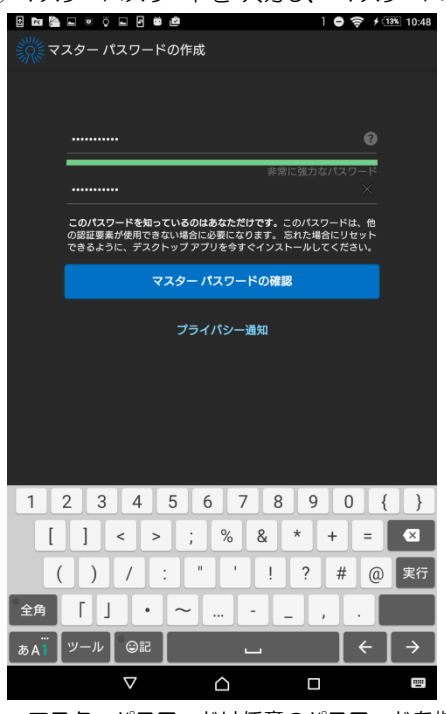

・マスターパスワードは任意のパスワードを指定してください。

⑥ 「はじめましょう」をクリックします。

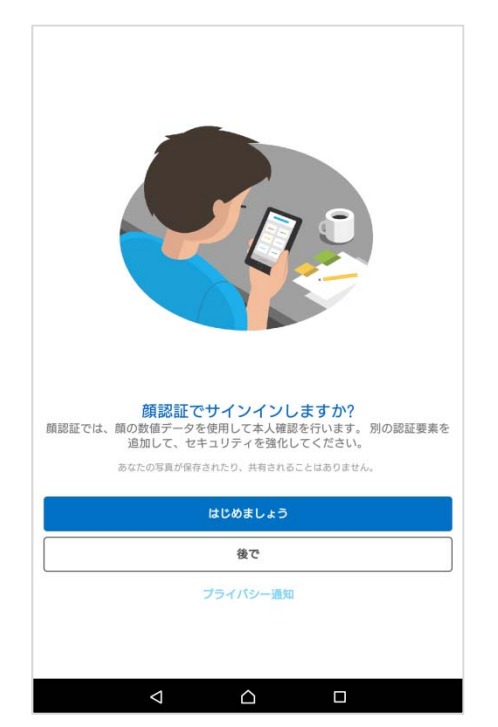

- ・上記は顔認証の場合です。
- ・スキップする場合やパスワード認証を行なう場合は「後で」をクリックします。

#### ⑦ 「許可」をクリックします。

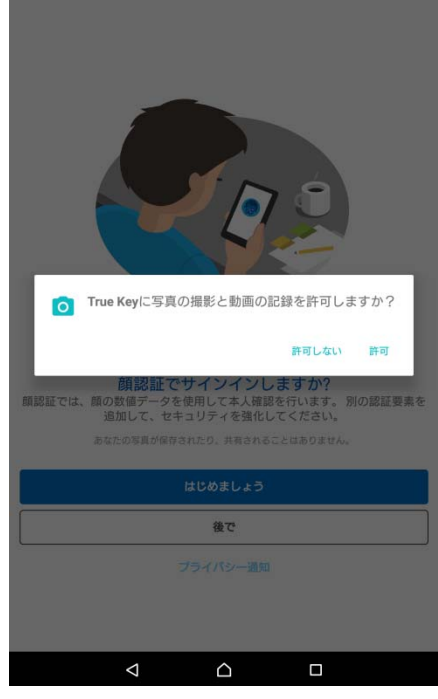

⑧ 顔認証を行ないます。

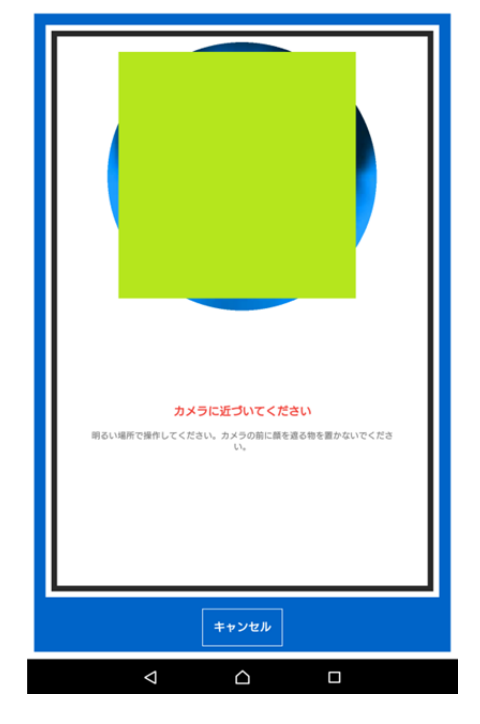

⑨ 認証に成功すると、True Key アプリが起動します。

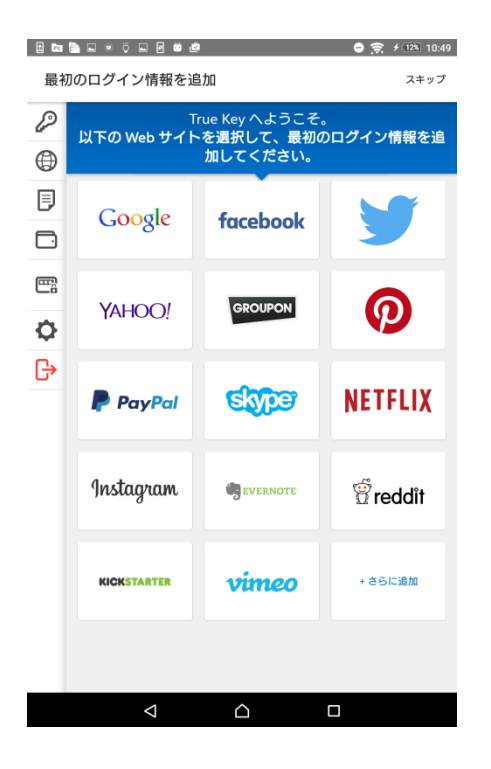

## 2.4 True Key プロファイルの作成 および 初回起動 (iOS 版)

① 画面のアイコンをタップします。

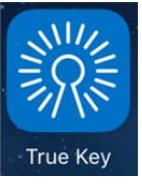

※インストールの流れから本操作を行なう場合は、②からはじめます。

- ② True Key アプリが起動します。
	- 通知送信の確認メッセージに「OK」または「許可しない」をタップします。

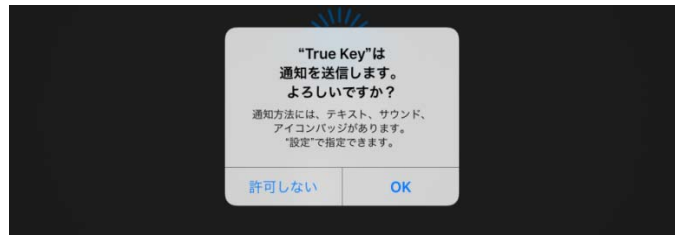

画面を右から左へスライドさせ、画面を切り替えていきます。

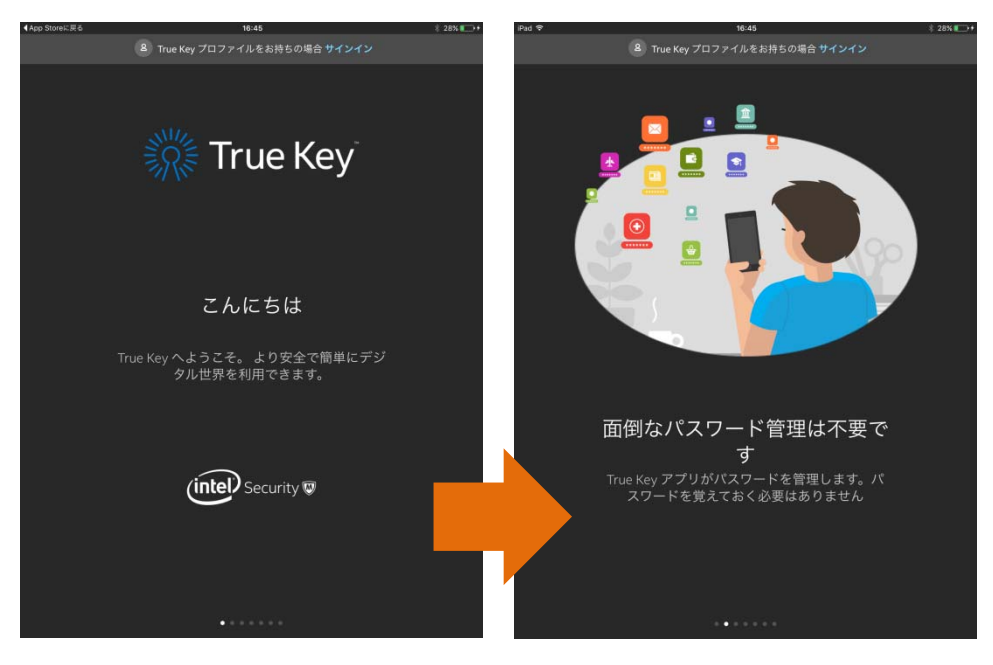

③ 以下の画面が表示されたら「開始」をクリックします。

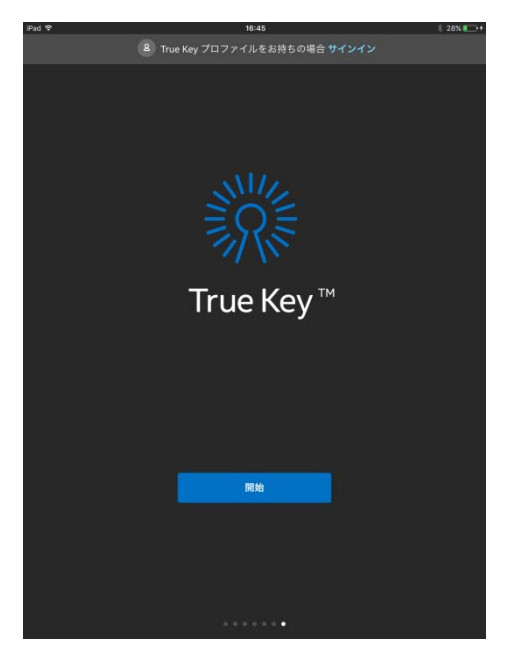

④ 氏名、メールアドレス、マスターパスワードを入力し、[では、次に進みます]をクリックします。

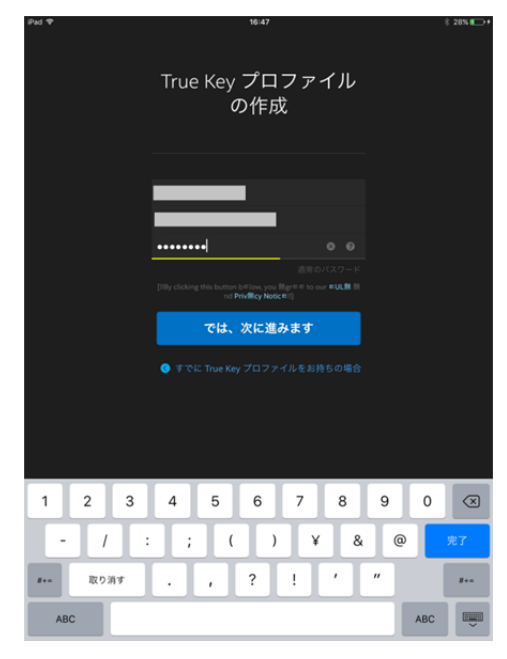

・メールアドレスはマイアカウント登録時のアドレスとは別のものもご利用いただけます。

・マスターパスワードは任意のパスワードを指定してください。

⑤ カメラへのアクセスを求められた場合は「OK」をタップします。 「許可しない」をタップした場合は、顔認証の設定がスキップされます。

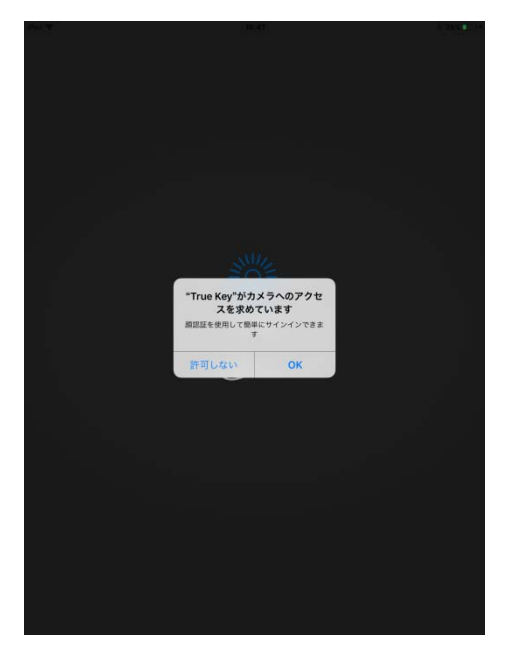

⑥ 「実行する」をクリックします。

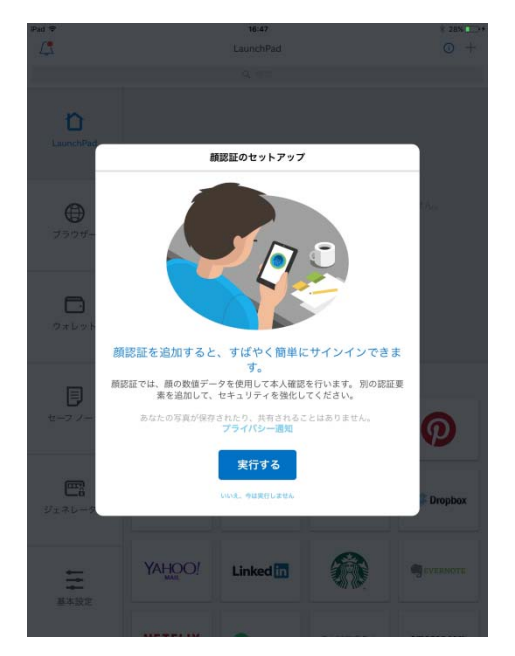

⑦ 顔認証を行ないます。

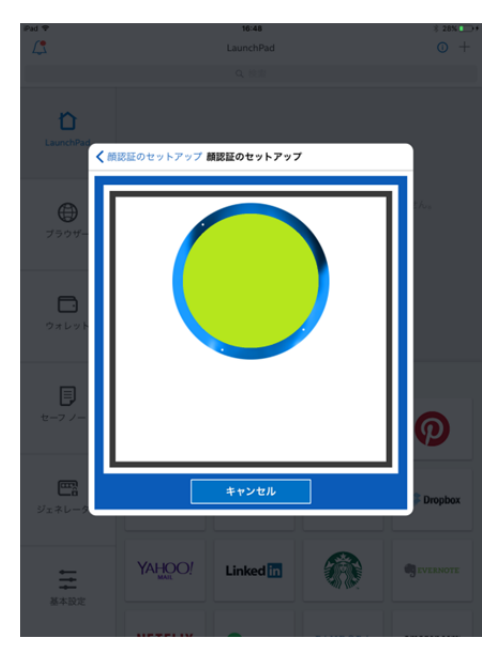

⑧ 成功した場合、「続行」をタップします。

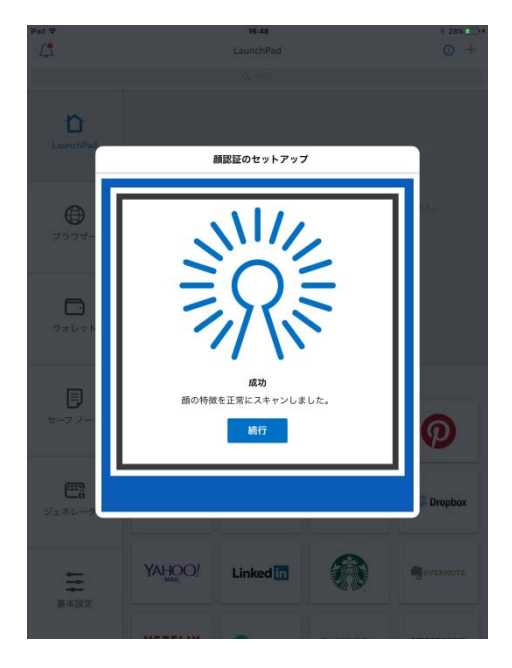

⑨ 「はい、顔認証でサインインします」をタップします。

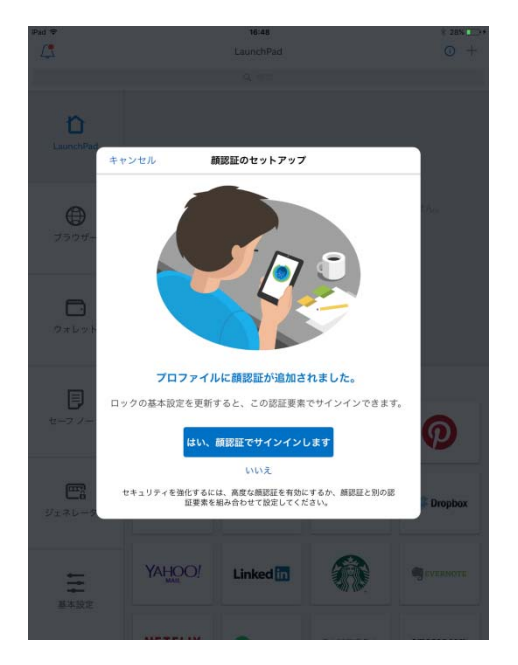

⑩ 認証に成功すると True Key アプリが起動します。

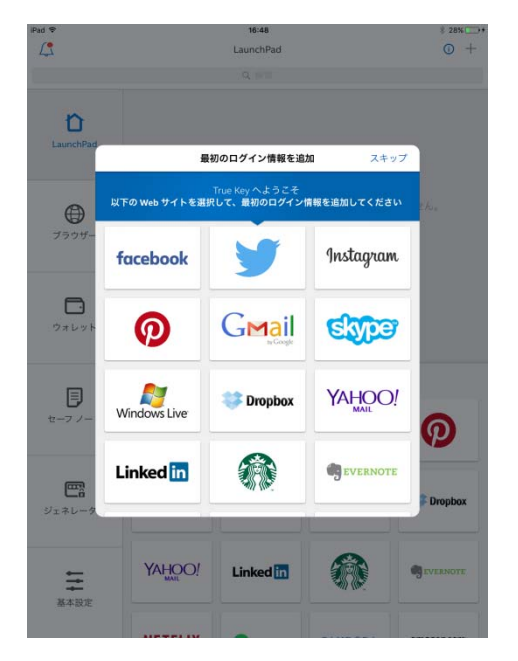

## 3. サポートサービスの案内

製品のサポートサービスについて説明します。

### ■インテル セキュリティ テクニカルサポートセンター

「FAQ」や「オンラインヘルプ」で問題を解決できない場合は、インテルセキュリティ テクニカルサポート センター(エンドユーザー様向けのサポートセンター)をご活用ください。

#### \*お問い合せ方法

 ・電話 0570-060-033 (IP 電話・光電話のお客様向け 03-5428-2279) ・メール\* ・チャット 以下の URL を参照してください。 http://www.mcafee.com/japan/home/support/tsquery/

#### \*営業時間

9:00~21:00 まで(年中無休)

\*「メール」は 24 時間/365 日お問い合せを受け付けています。

以上